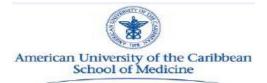

# E\*Value Clinical Student Guide

# Version 3.0

June 2017

## **Table of Contents**

| ١.   | E*VALUE                                                                        | 3  |
|------|--------------------------------------------------------------------------------|----|
|      | 1.1 INTRODUCTION                                                               | 3  |
|      | 1.2 LOGGING IN                                                                 | 3  |
| II.  | CASE LOG S                                                                     | 4  |
|      | 2.1 LAUNCHING CASE LOGS                                                        | 4  |
|      | 2.2 RECORDING A PATIENT ENCOUNTER (CASE LOG)                                   | 4  |
|      | 2.3 SAVING/LOADING A CUSTOMIZED CASE LOG TEMPLATE                              | 8  |
|      | 2.4 REVIEWING/EDITING/DELETING CASE LOGS                                       | 9  |
|      | 2.5 INSTALLING CUTEPDF WRITER                                                  | 11 |
|      | 2.6 GENERATING A DIAGNOSIS LOG REPORT                                          | 12 |
| 111. | EVALUATIONS                                                                    | 14 |
|      | 3.1 TO COMPLETE EVALUATIONS (FOR CORE CLERKSHIPS)                              | 14 |
|      | 3.2 TO COMPLETE "AD HOC" EVALUATIONS (FOR FAMILY MEDICINE AND OTHER ELECTIVES) | 15 |

## I. E\*VALUE™

### **1.1 INTRODUCTION**

E\*Value is the leading web and smart phone based healthcare education management solution to help manage one's medical education program. It will help to enhance the patient log process, automate the evaluation process and reporting; improving academic oversight and coordination to ensure program quality and consistency.

## 1.2 LOGGING IN

E\*Value is accessible at <u>www.e-value.net</u> using your <u>computer</u> or <u>mobile device</u>.

- A. Login to E\*Value per the steps below:
  - 1. In the address bar of your internet browser type <a href="https://www.e-value.net/">https://www.e-value.net/</a>
  - 2. The E\*Value Healthcare Solutions page will appear
  - 3. Enter your **Username** (see Fig. 1-1)
    - Test Student Login: auctestaccount
  - 4. Enter your Password (see Fig. 1-1)
    - Test Student Password: Auctpw
  - 5. Click Login (see Fig. 1-1)

NOTE: Your unique login name and password will be delivered to your AUC email account.

#### Fig. 1-1

|                         | <b>E*VALUE</b> <sup>™</sup><br>a <b>medhub</b> product    |                      |
|-------------------------|-----------------------------------------------------------|----------------------|
|                         | emame                                                     | ]                    |
|                         | titutional Code<br>ot required unless provided by Program | ]                    |
|                         | Login                                                     |                      |
| < VISIT THE MEDHUB SITE | I                                                         | ORGOT YOUR PASSWORD? |

## 2.1 CASE LOGS

#### 2.1.1 LAUNCHING CASE LOGS

A. Perform the following steps to launch the PxDx Case Logger:

- 1. Click the **Case Logs** tab located on the top menu (see Fig. 2-1)
- 2. Click the "Log New Case" link to open your Case Logs (see Fig. 2-2)

Fig. 2-1

| E۱ |      |             | American Univer<br>AUC Clinical Sci<br>Program ID:7208 |         |
|----|------|-------------|--------------------------------------------------------|---------|
|    | Home | Evaluations | Case Logs                                              | Reports |

Fig. 2-2

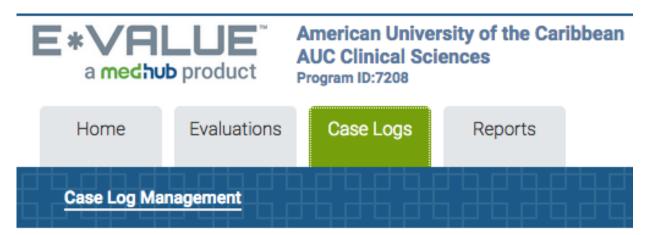

# **Case Log Management**

## Manage Case Logs

Log New Case

Review & Manage Submitted Case Logs

#### 2.1.2 RECORDING A PATIENT ENCOUNTER (CASE LOG)

Under the main section you will record the date of the interaction, patient demographics, supervisor information. The notes section is optional and may be used to record additional comments.

- A. Follow the steps below to populate the Main section of the Case Log: (see Fig. 2-3)
  - 1. Type in the **Interaction Date** or click on the calendar icon next to the Interaction Date to apply the appropriate date. Please note that cases may only be logged up to 30 days after the encounter.
  - 2. Select Core Rotation
  - 3. Select Site
  - 4. Select the Age of the patient
  - 5. Select the **Gender** of the patient
  - 6. Select the **Ethnicity** of the patient
  - 7. Select the **Clinical Setting** of the encounter
  - 8. The **Notes** field is optional and may be used to record additional information or comments related to the patient encounter
  - 9. Continue to scroll down to the diagnoses section

| I |             |             | American Unive<br>AUC Clinical Sc<br>Program ID:7208 | ersity of the Car<br>iences | ibbean |
|---|-------------|-------------|------------------------------------------------------|-----------------------------|--------|
|   | Home        | Evaluations | Case Logs                                            | Reports                     |        |
|   | Case Log Ma | nagement    |                                                      |                             |        |

| Main            |                 |   |   |
|-----------------|-----------------|---|---|
| Interaction Da  | te *            |   |   |
| 5/30/2017       | <b>m</b>        |   |   |
| Rotation *      |                 | • |   |
| Elective Sub-s  | pecialty        | - |   |
| Site *          |                 |   | • |
| Patient Age *   |                 |   |   |
| Gender *        |                 |   |   |
| Clinical Settin | <b>_</b><br>9 * |   |   |
|                 | -               |   |   |

- B. Follow the steps below to populate the **Diagnosis** section of the Case Log: (see Fig. 2-4)
  - 1. Select a **Diagnosis Group**; associated diagnoses for that group will populate below
  - 2. Select the **Diagnosis** from the populated list OR auto-filter by typing in the first few letters of the diagnosis. Please note that 'OTHER' should only be used as a diagnosis if no appropriate option is available.
  - 3. Select your **Role in the diagnosis** by clicking on the drop-down arrow
  - 4. The **Notes** field is optional and may be used to record additional information or comments related to the patient diagnosis. If 'OTHER' is selected, information about the diagnosis must be listed in the **Notes** field.
  - 5. Click Add Diagnosis

Fig. 2-4

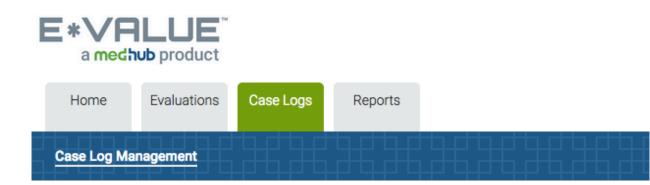

| Group:                                                                                                    |         |   |
|----------------------------------------------------------------------------------------------------|---------|---|
| All Groups                                                                                                    | Y       |   |
| Diag: *                                                                                                    | Filter: |   |
| Abdominal pain<br>Abnormal mammogram<br>Abnormal pap smear<br>Abnormal vaginal bleeding<br>Accident prevention<br>Acute abdomen<br>Acute coronary syndrome (ACS)<br>Acute lymphoblastic leukemia<br>Acute renal failure |         | 4 |
| Role: *                                                                                                    |         |   |
| Notes:                                                                                                    |         |   |

- C. Follow the steps below to populate the **Procedures** section of the PxDx record: (see Fig. 2-5)
  - 1. Select a Procedure Group; associated procedures for that group will populate below
  - 2. Select the **Procedure** from the populated list OR auto-filter by typing in the first few letters of the procedure
  - 3. Select your Role in the procedure by clicking on the drop-down arrow
  - 4. The **Notes** field is optional and may be used to record additional information or comments related to the patient procedures
  - 5. Click Add Procedure
  - 6. Click Save Record

|             | ALUE <sup>®</sup><br>hub product |           |         |  |
|-------------|----------------------------------|-----------|---------|--|
| Home        | Evaluations                      | Case Logs | Reports |  |
| Case Log Ma | anagement                        |           |         |  |

| Group:                                                                                                    |                                                                                                    |  |
|----------------------------------------------------------------------------------------------------|----------------------------------------------------------------------------------------------------|--|
| All Groups                                                                                                    | - ¥                                                                                                  |  |
| Procedure: *                                                                                                    | Filter:                                                                                              |  |
| Arterial blood draw for A<br>Assist other operative p<br>Auscultation of fetal hea<br>Breast examination/inst<br>Central line insertion<br>Closure of operative wo | rocedures<br>art tones<br>truction in self-breast examination<br>unds<br>oval of staples and sutures |  |
| Role: *                                                                                                    |                                                                                                    |  |
|                                                                                                    | <u> </u>                                                                                             |  |
| Notes:                                                                                                    |                                                                                                    |  |

#### 2.1.3 SAVING/LOADING A CUSTOMIZED CASE LOG TEMPLATE

Case Logs has a feature, which enables you to save a customized patient log template. The template feature is less time consuming and simplifies the logging process. Once set up and saved, the template will save you time when you have numerous encounters to log at the same site.

- A. Follow the steps below to set up, save and upload a saved Case Log template: (see Fig. 2-6)
  - 1. First click on the "Add New" link under the User Menu to refresh the PxDx Case Logger
  - 2. Populate the desired fields under the Main section (i.e. Date of Interaction, Site)

- 3. Click **Save as Template** at the bottom of the screen, and a pop up window will appear prompting you to enter a name for your template
- 4. Type in the desired name and click Save
- When you return to add a new patient encounter, select the desired template from the Template drop down menu at the bottom of the screen, and you're desired settings will populate accordingly

*Tip*: To delete a saved Case Log template, select the template you wish to delete from the drop down **Template** menu and click **Delete Template**.

| Fig. 2-6        |                                       |            |                 |       |        |      |
|-----------------|---------------------------------------|------------|-----------------|-------|--------|------|
| E*VA<br>a medhu | LUE <sup>™</sup><br>product           |            |                 |       |        |      |
| Home            | Evaluations                           | Case Logs  | Reports         |       |        |      |
| Case Log Man    | agement                               |            |                 |       |        |      |
| I               |                                       |            |                 |       |        |      |
|                 |                                       |            |                 |       |        |      |
| Add Proc        | cedure                                |            |                 |       |        |      |
| Prima           | icy Pro                               | cedure     | Your Role       | Notes | Remove | Move |
|                 | r Diagnoses Only<br>r Procedures Only | Cancel     |                 |       |        |      |
|                 |                                       |            |                 |       |        |      |
| Save as         | Template                              | _          |                 |       |        |      |
| Template:       |                                       | <b>_</b> [ | Delete Template |       |        |      |

#### 2.1.4 REVIEWING/EDITING/DELETING CASE LOGS

- A. To review, edit or delete patient logs from the Review/Edit tab perform the following steps:
  - 1. Click the **Case Logs** tab located on the top menu (see Fig. 2-7)
  - 2. Click the "**Review & Manage Submitted Case Logs"** link to open the Diagnosis and Procedure Tracking Summary. (see Fig. 2-7)
  - 3. Customize the view by selecting the desired options as needed (see Figs. 2-7 and 2-8)
  - 4. Click "Next" to return the results.

## Fig. 2-7

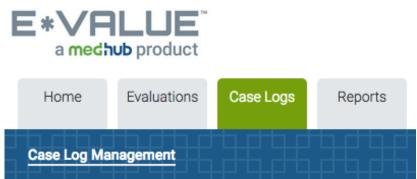

# **Case Log Management**

## Manage Case Logs

Log New Case Review & Manage Submitted Case Logs

Fig. 2-8

| E |             | DLUE <sup>™</sup><br>■ product |           |         |  |   |
|---|-------------|--------------------------------|-----------|---------|--|---|
|   | Home        | Evaluations                    | Case Logs | Reports |  |   |
|   | Case Log Ma | nagement                       |           |         |  | E |

## **Review & Manage Submitted Case Logs**

| Filter Template: | {Select a Template}                                                                                                    |
|------------------|----------------------------------------------------------------------------------------------------|
| Start Date:      | 04/30/2017 <b>End Date:</b> 05/30/2017                                                                                                    |
| Site Filter:     | {Active Sites} J Filter                                                                                                    |
| Site:            | {All Sites}                                                                                                    |
| Rotation Group:  | {All Rotation Groups}                                                                                                    |
| Rotation Filter: | {Active Rotations} J Filter ?                                                                                                    |
| Rotation:        | {All Rotations}                                                                                                    |
| Procedure Group: | {Select a Procedure Group}                                                                                                    |
| Procedures:      | {All Procedures}<br>Abdominal examination for fetal presentation<br>and lie<br>Arterial blood draw for ABG<br>Assist other operative procedures |
| Trainee's Role:  | {All Roles}                                                                                                    |
| Diagnosis Group: | {All Diagnoses}                                                                                                    |
| Diagnoses:       | {All Diagnoses}<br>Abdominal pain                                                                                                    |

#### 2.1.5 Installing Cute PDF Writer

Students will be required to save patient logs (Diagnosis Log Report) and submit it to the Office of the Registrar within 30 days of completing a clerkship. Before generating a report from E\*Value, if you do not have a PDF converter install on your PC, you can download CutePDF. CutePDF is a free version of commercial PDF converter software. CutePDF installs itself as a "printer subsystem". This enables virtually any application (on a device that can print) to convert to a professional quality PDF document with just the push of a button.

Note: Macs have capability to save as PDF without installing any software (see Fig. 2-9).

Please follow these instructions to install CutePDF

- 1. Go to <u>http://cutepdf.com/Products/CutePDF/writer.asp</u> and click on **Free Download**
- 2. Click **Run** or **Save** to download the CuteWriter.exe file (Select Allow for any warnings that may pop up due to your browser's security settings).

- 3. Select the location to save the CuteWriter.exe file.
- 4. Once the download is complete, click **Run.**
- 5. If any Windows security warnings pop up simply click **Run**.
- 6. The CutePDF Writer installation will begin. Click **Next** to continue the install.
- 7. Select "I accept the agreement" on the License Agreement screen and click Next.
- 8. Once CutePDF Writer reaches the Ready to Install window, click Install.
- 9. An installation progress bar will appear. Once the bar reaches 100%, a CutePDF Writer setup window will open. This window will allow CutePDF Writer to download a small program that is vital for CutePDF Writer to function properly. Click **YES**.
- 10. The CutePDF Writer setup program will download and install the required files.
- 11. The installation is now complete and the CutePDF Writer has been installed as a printer on your PC.
- 12. This is now ready to save any document and print as PDF.

| ig. 2-9           |                                                                                                    |
|-------------------|----------------------------------------------------------------------------------------------------|
| E*VAL             | Print Print                                                                                                    |
| a <b>medhub</b> p |                                                                                                    |
| Home Eva          | luations Presets: Default Settings                                                                                                    |
|                   | Copies: 1 Copies: B & W Two-Sided                                                                                                    |
| Case Log Manage   | nent Pages: All                                                                                                    |
|                   | ? PDF Show Details Cancel Print                                                                                                    |
|                   | Association Open PDF in Preview Save as PDF                                                                                                    |
| Trainee's Role    |                                                                                                    |
| Diagnosis Gro     | Ip: {All Diagno:                                                                                                    |
| Diagnoses:        | Add PDF to iBooks<br>Addominal<br>Abdominal<br>Abnormal p<br>Abnormal p<br>Add PDF to iBooks<br>Mail PDF<br>Save PDF to iCloud<br>Save PDF to Web Receipts Folder<br>Send PDF via Messages |
| Trainee's Role    | {All Roles} Edit Menu                                                                                                    |
| Confirmation      | status: All Statuses -                                                                                                    |
| Show Groups:      | Both Procedures and Diagnoses 💌                                                                                                    |
| Records per P     | age: 25 🔹                                                                                                    |
| Save Templ        |                                                                                                    |

#### **2.1.6 GENERATING A DIAGNOSIS LOG REPORT**

The **Diagnosis Log** report allows you to report all encounters logged in E\*Value by a student. This report should be submitted within 30 days of completing a clerkship. The saved PDF should then be emailed to the Office of the Registrar at AUCregistrar@aucmed.edu.

- A. Create a **Diagnosis Log** report from logged patient encounters by performing the following steps:
  - 1. Select the **Reports** tab
  - 2. Select **Reports** sub tab
  - 3. Select Diagnosis Logs by Trainee under Case Log Reports (see Fig. 2-10)
  - 4. Customize the **Diagnosis Logs by Trainee** report by selecting the desired options as needed (see Fig. 2-11). Corresponding start and end dates for the clerkship should be selected.
  - 5. Click "**Next**" to run the report.
  - 6. Click the **Printer icon** to save the report as PDF (see Fig. 2-12 for a sample of the report).

7. Select Cute PDF Writer (or other PDF Writer if you have any already installed) and save the file. Note: to generate a report you must be logged into E\*Value using a PC or Mac. You cannot generate a report using a hand-held device.

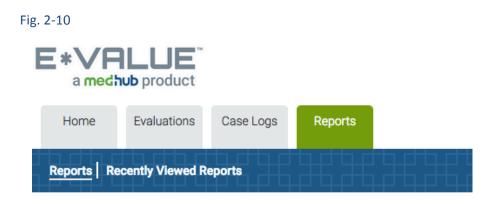

## Reports

| Search |   |  |
|--------|---|--|
| All    | • |  |
|        | _ |  |

|      | Case Log Reports              | Evaluation Trainee Reports    |
|------|-------------------------------|-------------------------------|
|      | Diagnosis Count               | Aggregate Comments about      |
|      | Diagnosis Crosstab            | Trainees                      |
|      | Diagnosis Download            | Aggregate Trainee Performance |
|      | Diagnosis Logs by Trainee     | Completed Evaluations about   |
| Repo | rts   Recently Viewed Reports |                               |

### **Diagnosis Logs by Trainee**

| Filter Template:      | {Select a Template}                 |
|-----------------------|-------------------------------------|
| Start Date:           | 02/28/2017 mend Date: 05/30/2017 me |
| Site Group:           | {All Site Groups}                   |
| Site Filter:          | {Active Sites} J Filter 3           |
| Site:                 | {All Sites}                         |
| Rotation Filter:      | {Active Rotations} J Filter         |
| Rotation:             | {All Rotations}                     |
| Subject Current Rank: | {All Ranks}                         |
| Then Rank:            | {All Ranks}                         |
| Form Refresh:         | Refresh 3                           |
| Trainees:             | StudentTestAccount, AUC             |
| Diagnosis Group:      | {Select a Diagnosis Group}          |
| Diagnoses:            | {All Diagnoses}                     |

Fig. 2-11

#### Fig. 2-12

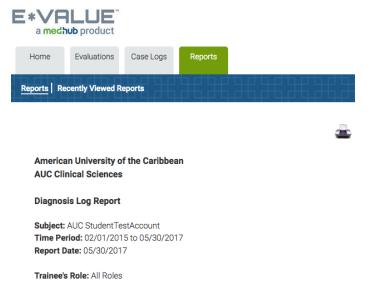

Age Group: All Ages Ethnicity Group: All Ethnicities Gender Group: All Genders Status: All Entered Diagnoses

| Name 🔨 | Rank     | Trainee<br>Role | Record<br>ID | Diagnosis<br>Name | Rotation | Supe  |
|--------|----------|-----------------|--------------|-------------------|----------|-------|
| 410    | Clinical | Actual          |              |                   |          | or Re |

#### III. Evaluations

Click the Evaluations tab to complete evaluations assigned to you (for Core Clerkships), generate Ad Hoc (for Family Medicine and Electives) evaluations, print forms and view performance and compliance reports.

#### 3.1 To Complete Evaluations – FOR CORE CLERKSHIPS

- 1. Click Evaluations >Complete Pending Evaluations (Fig. 3.1)
- 2. Click Edit Evaluation (Fig. 3.2)
- 3. Turn on auto scrolling to automatically jump to the next question after entering an answer
- 4. If question is labeled Mandatory then it must be answered before you can submit the evaluation
- 5. You may save a partially complete evaluation for later. The saved evaluation will remain in the queue until you click Submit.
- 6. Click the Submit button once you have completed the evaluation

Fig. 3.1

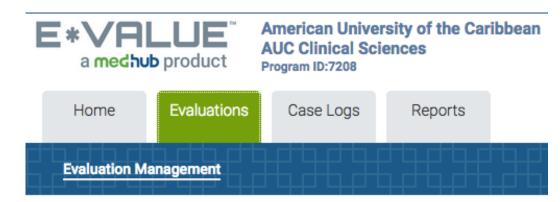

# **Evaluation Management**

## **Manage Evaluations**

Complete Pending Evaluations

Initiate Ad hoc Evaluations

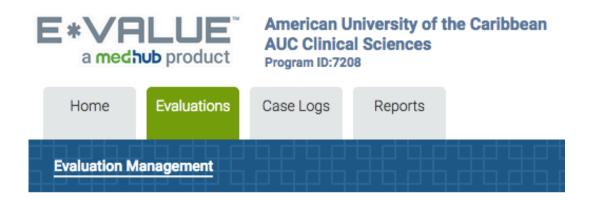

# **Complete Pending Evaluations**

| Rotation:<br>Period:                                                                                                    | ELECTIVE<br>May Seme | _Other<br>ester [6wk, 5-25-2015 Start               | Site:<br>Time Fram        |  |
|----------------------------------------------------------------------------------------------------|----------------------|-----------------------------------------------------|---------------------------|--|
| Edit/Status                                                                                                    | Suspend              | Evaluation Type(s)                                  | Subject                   |  |
| Edit<br>Evaluation                                                                                                    | Suspend              | Mid-Clerkship<br>Self-Assessment Form -<br>Elective | AUC<br>StudentTestAccount |  |
| DO NOT SUSPEND – this should only be<br>selected if an evaluation is incorrectly<br>assigned to you. This will notify an<br>administrator that you have suspended an<br>evaluation. |                      | n                                                   |                           |  |

#### 3.2 To Complete 'On-the-Fly' Evaluations – FOR FAMILY MEDICINE ELECTIVES AND OTHER ELECTIVES

The Mid Clerkship Self-Assessment Form – Elective and Clinical Clerkship Evaluation Form – Elective are to be completed and submitted at the end of each rotation.

- 1. Click Evaluations > Click Initiate Ad Hoc Evaluations (Fig. 3.1)
- 2. Select an evaluation type: Select respective evaluation (Fig. 3.3)
- 3. Who would you like to evaluate?: For Mid-Clerkship Self-Assessment, select your name; For Clinical Clerkship Evaluation Form, leave as Not Applicable
- 4. Rotation: Select ELECTIVE\_Family Medicine OR ELECTIVE\_Other
- 5. **Site**: Select ELECTIVE\_Family Medicine Site OR ELECTIVE\_Other\_Site
- 6. Time Frame: Select the rotation start and end dates
- 7. Click **Next** to complete and submit the evaluation. You will receive a notice that the evaluation was completed successfully.

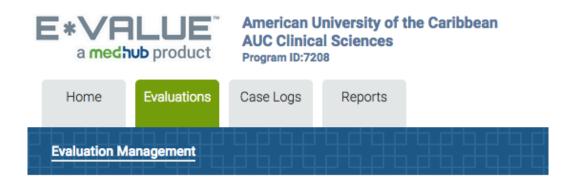

## **Initiate Ad hoc Evaluations**

| Select an evaluation type:      | {Select an Evaluation Type} | - |
|---------------------------------|-----------------------------|---|
| Who would you like to evaluate? | {Select a Subject}          | - |
| Rotation:                       | {Select Rotation}           | • |
| Site:                           | {Select a Site}             | • |
| Time Frame:                     | {Select a Time Frame}       | • |
|                                 |                             |   |

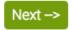